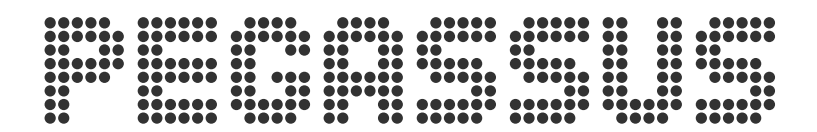

controle de acesso para portões automáticos

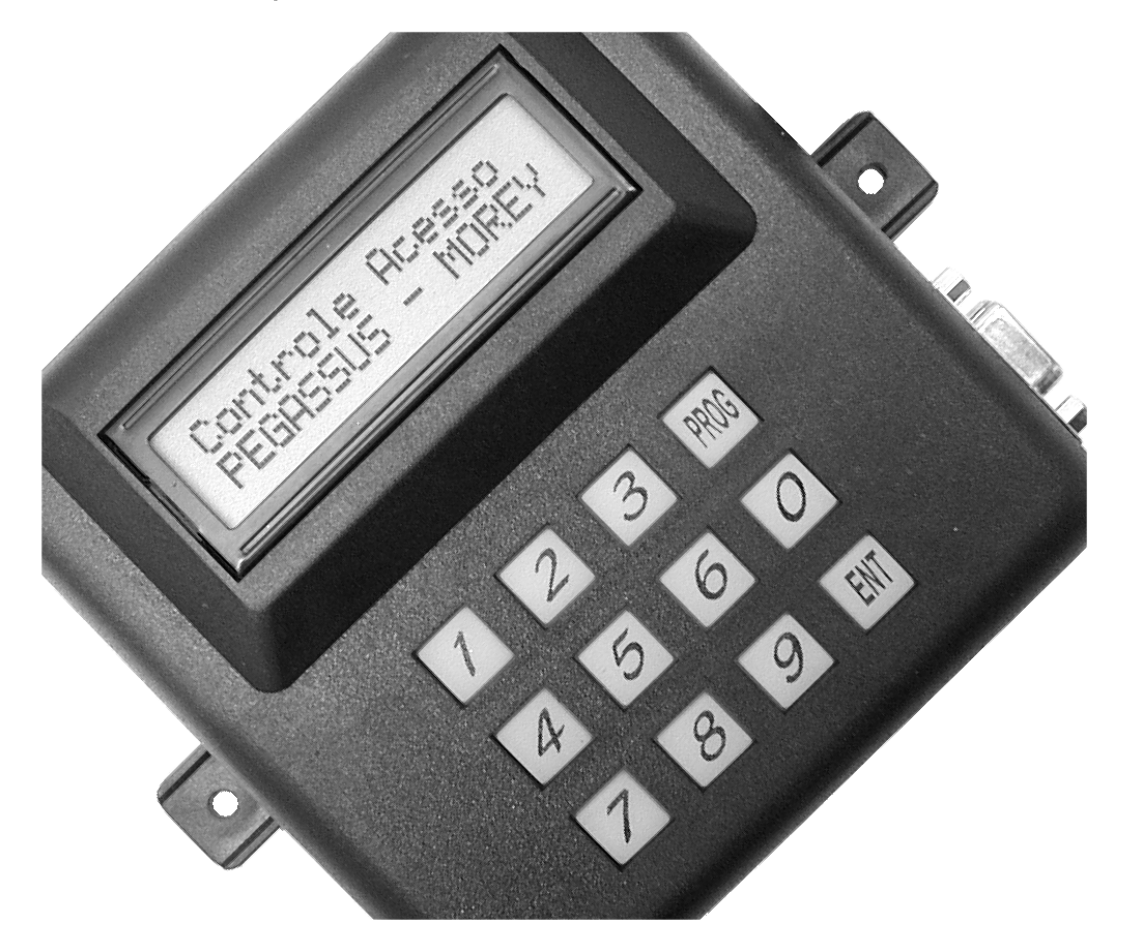

manual de instalação manual do usuário

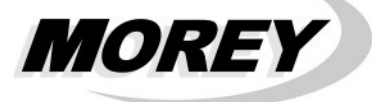

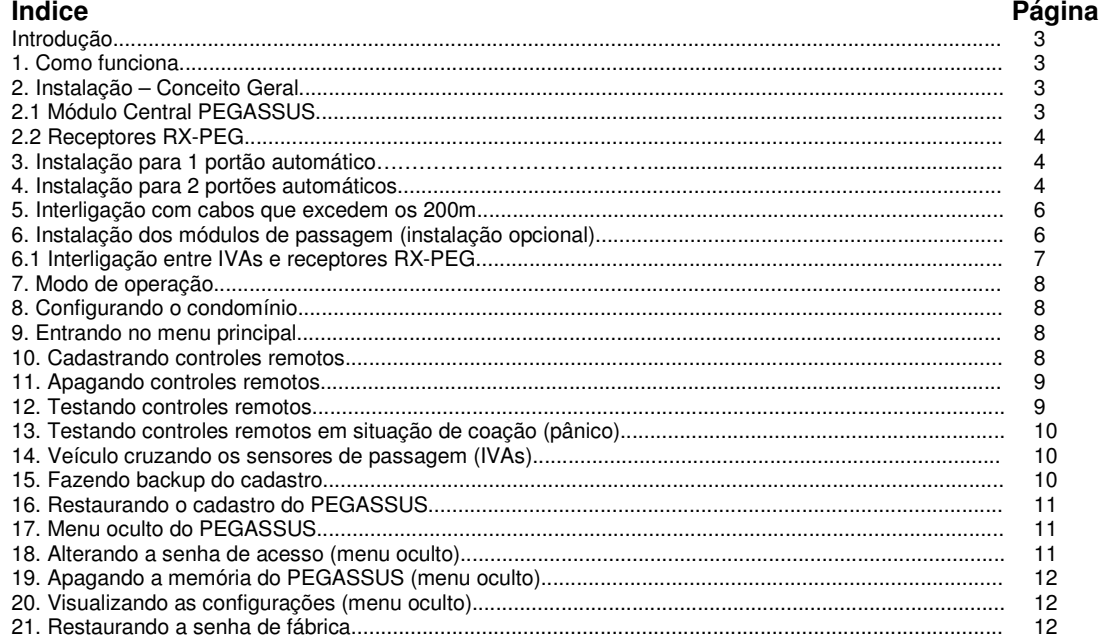

## **Características técnicas:**

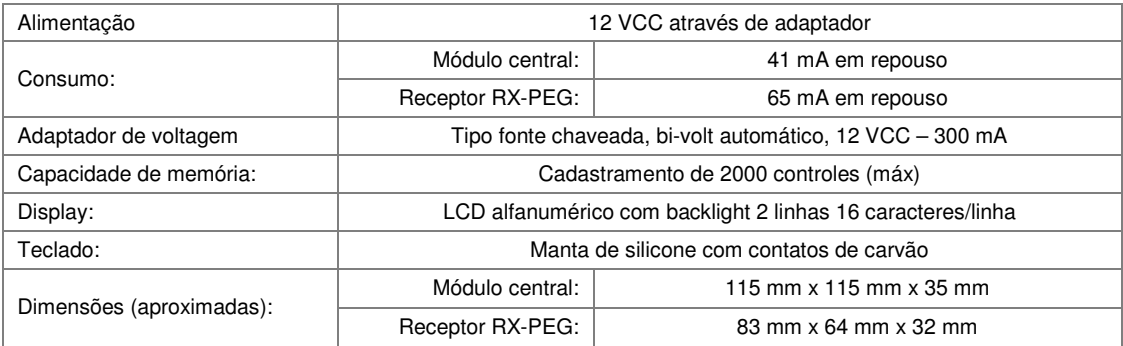

# **Materiais inclusos na embalagem:**

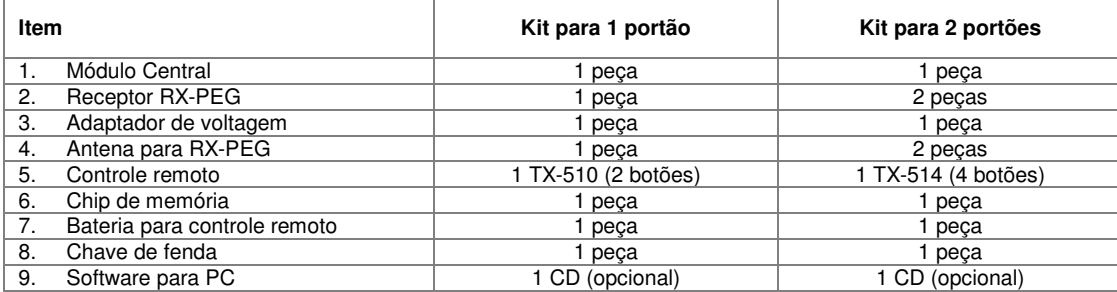

# **Introdução**

O PEGASSUS é um sistema completo para o controle de acesso de portões automáticos e gerenciamento de controles remotos. Atualmente na grande maioria dos condomínios residenciais e comerciais é utilizado um conceito para acionamento de portões automáticos que dá margem ao acesso desautorizado, acesso sob coação, perda indiscriminada de controles remotos, etc. Isto se deve basicamente pelo fato de existir apenas um único código igual para todos os controles remotos do condomínio, os quais podem ser facilmente clonados. Com o PEGASSUS todos os controles remotos têm códigos distintos e individuais. Cada controle remoto é cadastrado no sistema e vinculado a um número do usuário e número do apartamento. Ou seja, ao acionar o controle remoto para entrar na garagem, a portaria identifica o condômino. Outra característica é que quando um controle remoto é extraviado, é possível descadastrar este do sistema e cadastrar um novo, assim se eventualmente o antigo for encontrado, não terá mais acesso ao portão.

O PEGASSUS tem capacidade para cadastrar até 2000 controles remotos diferentes. Todas as funções são feitas através do teclado e do display alfanumérico. O sistema ainda é dotado de um chip de backup para garantir a integridade dos dados cadastrados.

Um dos recursos mais importantes do PEGASSUS é o alerta de entrada sob coação. Quaisquer dos botões do controle remoto abrem o portão automático, porém um dos botões, ao ser acionado, gera um alerta para a portaria, onde a partir daí possam ser tomadas as devidas providências. O sistema pode controlar até 2 portões automáticos. Cada controle remoto pode acionar um ou dois portões conforme o modelo do controle remoto (de 2 ou 4 botões). O display indica todas as ocorrências como, qual portão está sendo acionado, quem é o condômino que está acionando ou se ele está entrando sob coação, além das funções de cadastramento e descadastramento de controles remotos, backup da memória, etc.

## **1. Como funciona:**

Para entender o funcionamento do sistema PEGASSUS, leia a descrição abaixo:

Quando um controle remoto (TX-510 ou TX-514) é acionado, o receptor RX-PEG recebe a transmissão e se comunica através de um cabo de 4 vias com o módulo central do PEGASSUS informando o código recebido. O módulo central do PEGASSUS por sua vez, verifica se o código é válido, ou seja, se o controle remoto acionado está cadastrado no sistema. Estando cadastrado, o módulo central do PEGASSUS se comunica com o receptor comandando a abertura do portão automático. Se o controle remoto acionado não estiver cadastrado no sistema, o portão não irá abrir e o display do módulo central do PEGASSUS indicará a mensagem "CONTROLE NÃO CADASTRADO".

O PEGASSUS pode controlar 1 ou 2 portões automáticos, usando 1 ou 2 receptores. Leia abaixo as instruções para cada caso

## **2. Instalação – Conceito Geral**

## **2.1 Módulo Central PEGASSUS:**

- O módulo central do PEGASSUS deve ser fixado no interior da guarita da portaria, de preferência numa das paredes, de forma que o display fique de frente ao porteiro.
- A fonte (adaptador de voltagem) inclusa no kit é estabilizada e bi-volt, portanto não se preocupe se a rede local for 110 VCA ou 220 VCA. Insira o plugue da fonte no módulo central do PEGASSUS
- O contraste do display já vem ajustado de fábrica, porém conforme o local de instalação pode haver a necessidade de um ajuste personalizado. Utilizando a chave de fenda pequena inclusa no kit, ajuste o potenciômetro (figura 3) para obter o contraste desejado.
- O módulo central possui uma saída a relê para conexão com uma zona 24 horas de um painel de alarme. Sempre que o botão de coação do controle remoto é acionado, este relê dá um pulso de 1 segundo. Para esta conexão, utilize os terminais C e NF para conectar à zona 24 horas do alarme (veja as características do alarme, como resistor de supervisão, para efetuar esta interligação).
- O chip de memória para backup incluso no kit somente deve ser conectada ao módulo central ao realizar as funções de backup ou restauração de memória.

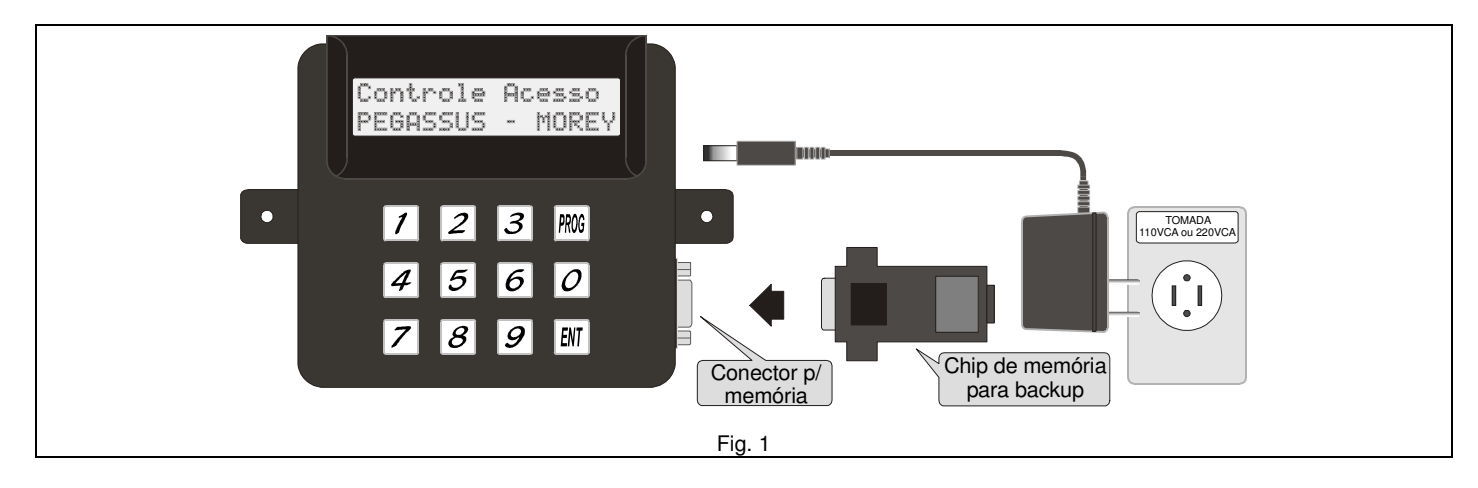

# **2.2 Receptores RX-PEG:**

- Os receptores RX-PEG devem ser instalados próximos às caixas de comando dos portões automáticos e próximos às entradas para proporcionar a melhor recepção possível.
- Utilize caixa plástica de proteção, para que os receptores fiquem protegidos contra intempéries. Instale os receptores a 1,5 m de altura aproximadamente. Quanto mais alto, melhor será a recepção, consequentemente maior será o alcance dos controles remotos.
- Fixe as antenas nos receptores RX-PEG. Pode-se substituir a antena articulada do RX-PEG, fornecida no kit, por um **fio rígido** de 35 cm de comprimento por 1,5 mm 2 de bitola. Somente desencape 5 mm de um dos lados do fio para conectá-lo ao borne, conforme ilustrado na figura 2.

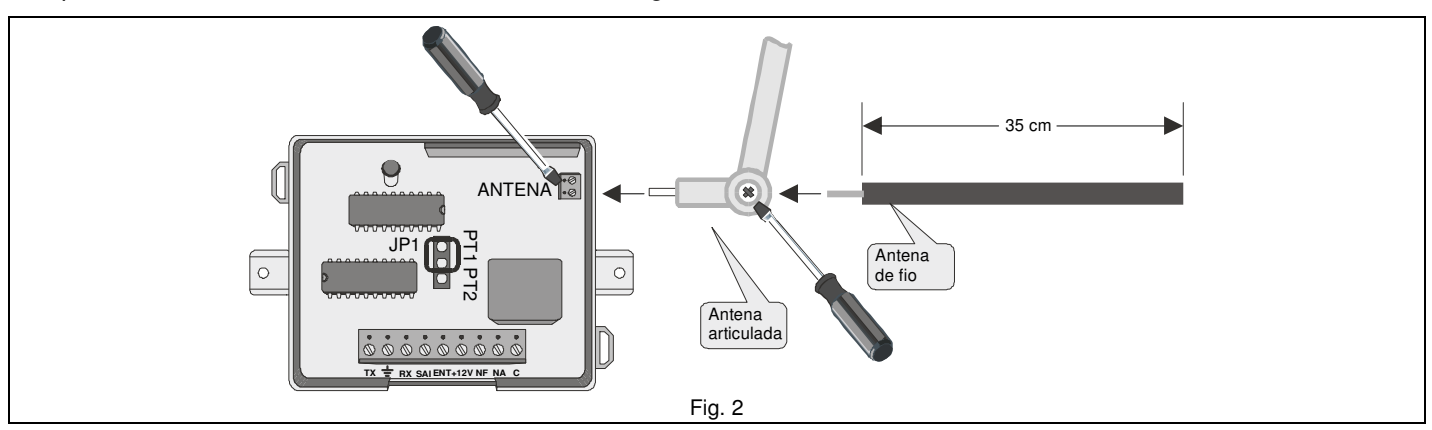

# **3.1 Instalação para 1 portão automático**

• A interligação entre o receptor e o módulo central do PEGASSUS é feita por meio de um **cabo manga de 4 vias AWG 24**. A figura 3 mostra como é feita a ligação entre 1 receptor RX-PEG, o módulo central do PEGASSUS e o comando do motor do portão automático.

**ATENÇÃO:** Não utilize cabos com bitola mais fina que o recomendado acima. O cabo de interligação entre o módulo central do PEGASSUS e o receptor RX-PEG não deve ultrapassar 200 m (duzentos metros) de extensão. Para conexões com cabos de comprimento maior que 200 m, consulte o item 5**.**

- Para comprimento de cabo igual ou inferior a 200m, os receptores RX-PEG recebem alimentação do módulo central PEGASSUS, portanto neste caso **NÃO** utilize a alimentação fornecida pelo painel de comando do portão automático.
- O receptor RX-PEG por sua vez é interligado ao painel de comando do portão automático nos bornes que são utilizados para se ligar uma botoeira de acionamento do portão.

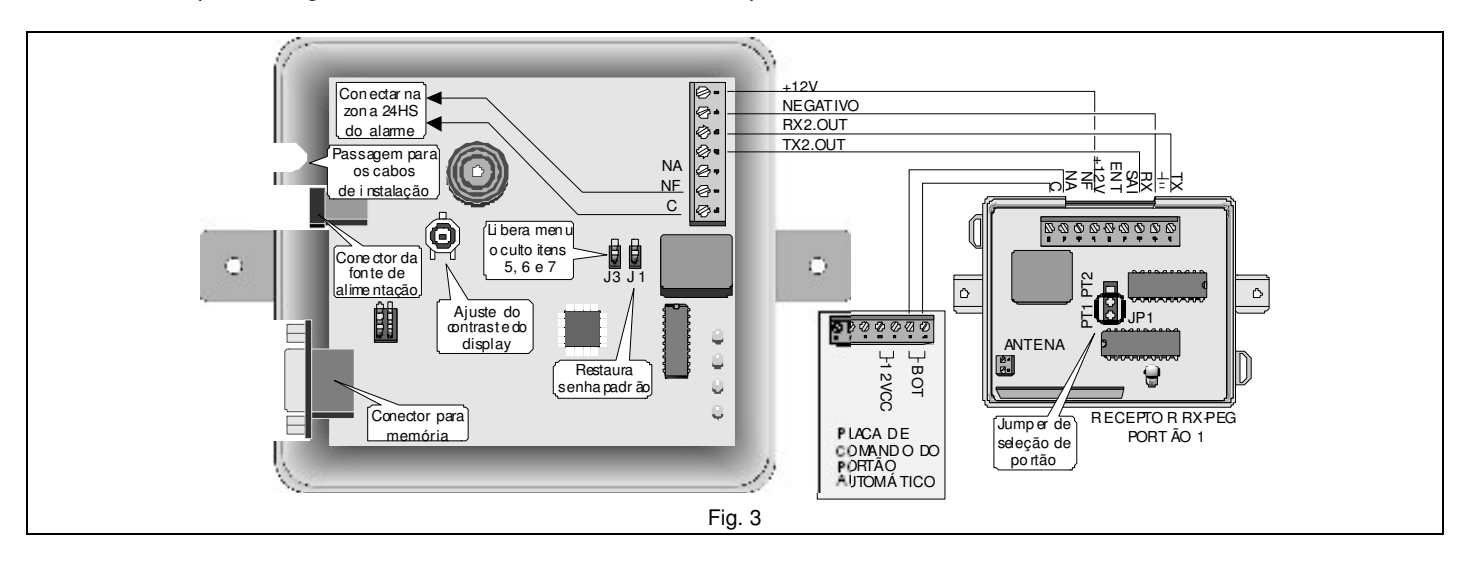

**IMPORTANTE:** Note que o fio ligado ao borne TX2.OUT do módulo central PEGASSUS deve ser ligado ao borne RX do receptor ao mesmo tempo que o fio ligado ao borne RX2.OUT do módulo central PEGASSUS deve ser ligado ao borne TX do receptor (fig. 3).

# **4. Instalação para 2 portões automáticos**

A interligação entre os 2 receptores e o módulo central do PEGASSUS é feita por meio de um **cabo manga de 4 vias AWG24**. Existem duas opções de interligação dos receptores com o módulo central:

**4.1. Um único cabo** partindo do módulo central, chegando ao 1º. receptor e partindo deste e indo para o 2º. receptor (Fig. 4).

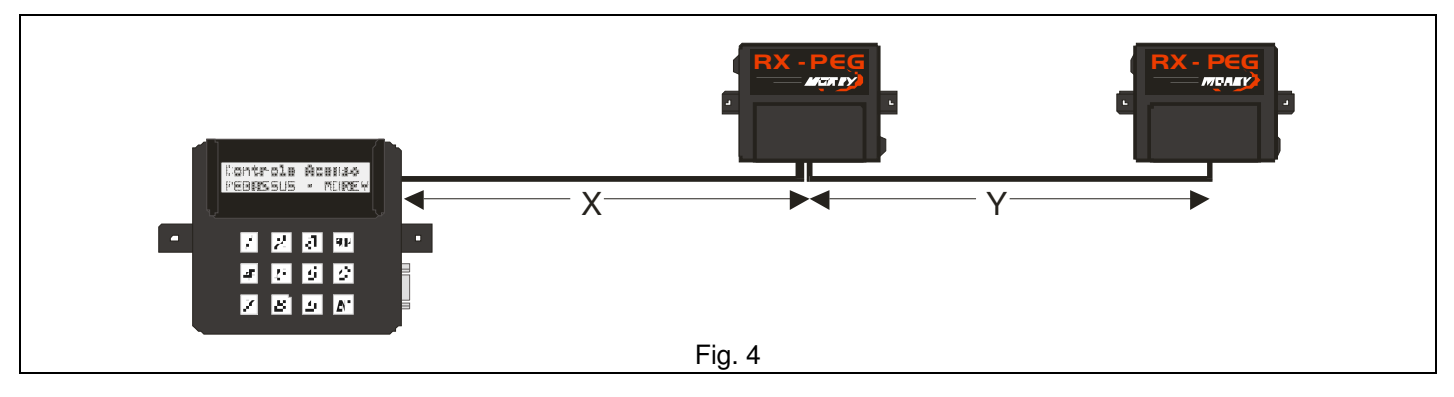

Neste caso, o comprimento total dos cabos na figura 4, não devem ultrapassar os 200 m, ou seja, X + Y ≤ 200 m, ou melhor, a soma dos comprimentos dos cabos não deve ultrapassar os 200m.

**4.2.Cabos independentes** para cada receptor (Fig. 5)

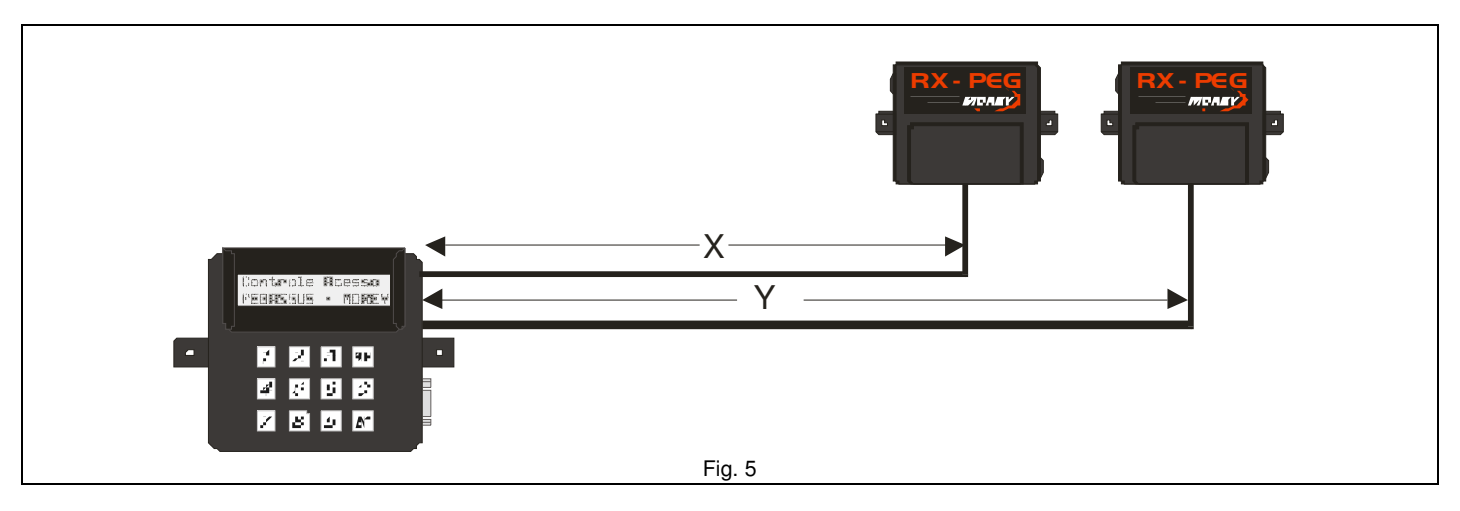

Neste caso, o comprimento de cada um dos cabos na figura 5, não deve ultrapassar os 200m, ou seja, X ≤ 200m e Y  $≤$  200m.

![](_page_4_Figure_6.jpeg)

## **5. Interligação com cabos que excedem os 200m:**

Neste caso é necessário alimentar os receptores com uma fonte alternativa. Alguns comandos de portões automáticos disponibilizam uma saída 12 Volts CC (Corrente Contínua). Outros disponibilizam uma saída 24 Volts CA (Corrente Alternada).

A interligação entre o módulo central e os receptores somente irá utilizar 3 vias do cabo, sendo 1 TX, 1 RX e 1 GND (terra ou negativo).

## **5.1 Comando de portão automático com saída 12VCC:**

Veja na figura 7 como fica a interligação com cada receptor, utilizando a alimentação do comando do portão automático.

![](_page_5_Figure_5.jpeg)

# **5.2 Comando de portão automático com saída 24VAC:**

Não utilize esta alimentação nos receptores RX-PEG. Utilize uma fonte 12 Volts de 200mA a 300mA, de preferência uma fonte chaveada.

## **6. Instalação dos módulos de passagem (instalação opcional):**

O PEGASSUS tem a possibilidade de informar se o veículo está entrando ou saindo de cada garagem. Esta função é muito útil quando da utilização do software para PC que poderá registrar a entrada ou saída do veículo ao acionar o controle remoto. Para isto, é necessária a instalação de 2 pares de sensores de infravermelho ativo (IVA) próximos a cada portão automático, que indicarão ao PEGASSUS a ordem na qual os feixes forem cortados, para que se possa determinar o sentido do veículo. A distância entre cada feixe de infravermelho deve ser entre **0,8m e 1,2m**, para que não haja interferência entre eles e que quando houver a passagem de um veículo, os dois feixes sejam cortados simultaneamente.

Os IVAs devem ser instalados a uma altura de aproximadamente **0,7m** do piso, para que os feixes passem pela lataria do veículo. Veja as figuras 8 e 9 a seguir.

![](_page_6_Figure_0.jpeg)

# **6.1 Interligação entre IVAs e receptores RX-PEG**

Cada receptor RX-PEG possui entrada para 2 IVAs, indicadas por ENT e SAI. No borne ENT, deve-se ligar o IVA cujo primeiro feixe é cortado ao entrar na garagem e no borne SAI, deve-se ligar o IVA cujo primeiro feixe é cortado ao sair da garagem. Normalmente o receptor do par de IVA possui as conexões. Utilize as saídas C (comum) e NF (normalmente fechado) dos IVAs. Veja na figura 10 abaixo, a conexão entre um dos IVAs e um dos receptores RX-PEG.

![](_page_6_Figure_3.jpeg)

## **7. Modo de operação:**

Ao ligar o PEGASSUS pela 1ª. vez, o sistema ficará aguardando a entrada de dados para configuração do condomínio. O display indica a tela como ilustrado abaixo:

![](_page_7_Picture_1183.jpeg)

### **8. Configurando o condomínio:**

O PEGASSUS tem capacidade para cadastrar até 2000 controles remotos. Portanto deve-se atentar para a configuração do condomínio, para que o número de controles remotos não ultrapasse o máximo. O PEGASSUS aceita a configuração dos seguintes parâmetros:

![](_page_7_Picture_1184.jpeg)

Portanto: BL x ANDARES x APT/AND x US ≤ 2000.

Ou seja, a multiplicação dos fatores não deve ultrapassar 2000.

Vamos tomar como exemplo um condomínio com as seguintes características:

- 2 Blocos ou prédios
- 20 Andares por bloco ou prédio (mais o térreo)
- Apartamentos por andar
	- 5 Usuários (controles remotos) por apartamento

Atenção: Ao configurar o número de andares, configure sempre um andar a mais, pois sempre haverá o andar ZERO que **corresponde ao TÉRREO e serve para alocar os controles remotos cadastrados para os funcionários do condomínio. Para um condomínio com prédios de 20 andares, como no exemplo acima, deve-se cadastrar 21 andares.**

Se multiplicarmos os fatores acima, teremos o seguinte:

- $2 \times 21 \times 4 \times 5 = 840 \le 2000$
- Portanto podemos começar a configurar o PEGASSUS com esses dados:
- Digite 2 (BL: 2) para informar o número de blocos e tecle **[PROG/ENT]**;
- Digite 21 (AND: 21) para informar o número de andares e tecle **[PROG/ENT]**;
- Digite 4 (APT/AND: 4) para informar o número de aptos por andar e tecle **[PROG/ENT]**;
- Digite 5 (US: 5) para informar o número de usuários por apto e tecle **[PROG/ENT]**.

A qualquer momento pode-se sair da configuração pressionando a tecla **[ESC]**.

A figura abaixo ilustra a tela do display com a configuração final:

![](_page_7_Figure_23.jpeg)

A figura abaixo ilustra a tela do display ao terminar a configuração, quando o PEGASSUS entra em *standby*, aguardando um comando:

![](_page_7_Picture_1185.jpeg)

Se, ao configurar o condomínio, a multiplicação dos fatores for maior que 2000, ou algum fator for igual a zero, o display indicará a seguinte mensagem:

![](_page_7_Picture_1186.jpeg)

E a tela de configuração do condomínio reaparecerá:

![](_page_7_Picture_1187.jpeg)

### **9. Entrando no menu principal:**

As funções do PEGASSUS são realizadas a partir do menu principal. Para entrar no menu principal, siga os passos abaixo: Tecle [PROG/ENT]. O PEGASSUS irá solicitar uma senha, como ilustrado a seguir:

![](_page_7_Figure_32.jpeg)

A senha de fábrica é 1 2 3 4. Digite a senha e tecle **[PROG/ENT]**. O display irá mostrar o menu principal, como ilustrado abaixo:

![](_page_7_Figure_34.jpeg)

Caso a senha digitada for incorreta, o display mostra a mensagem ilustrada abaixo e depois retorna ao estado de *standby*.

98NHA **THANGE** 

#### **10. Cadastrando controles remotos:**

Antes de iniciar o cadastramento de controles remotos, é interessante etiquetar todos eles com os dados do usuário, como número do bloco, número do apartamento e número do usuário, para facilitar a identificação de cada um ao cadastrar. Faça uma listagem contendo os dados de todos os controles remotos, relacionando estes com o nome da pessoa que utilizará cada controle remoto no condomínio.

**DICA:** No site da Morey, há uma lista padrão para servir de modelo. Procure pelo PEGASSUS no site www.morey.com.br e baixe o arquivo listamodelo.pdf.

Entre no menu principal e selecione a opção 1. CADAST:

**[PROG/ENT] + senha + [PROG/ENT] + [1]**. O display indicará que o PEGASSUS está aguardando o acionamento de um controle remoto a ser cadastrado, como ilustrado abaixo:

![](_page_8_Picture_1084.jpeg)

Pressione qualquer botão do controle remoto a ser cadastrado. O PEGASSUS reconhece e fica aguardando a entrada dos dados referentes o controle remoto, como ilustrado abaixo:

![](_page_8_Picture_5.jpeg)

Por exemplo, para cadastrar um controle remoto do bloco 2, apartamento 63 usuário 4, digite na seqüência abaixo:

- **[2] + [PROG/ENT]**
- **[6] [3] + [PROG/ENT]**
- **[4] + [PROG/ENT]**

![](_page_8_Picture_1085.jpeg)

Ao cadastrar este controle remoto, o menu principal reaparece na tela para que todos os controles remotos sejam cadastrados. Se nenhuma tecla for pressionada, após 5 segundos o PEGASSUS entra em *standby*.

**DICA:** Cadastre alguns controles remotos e teste-os para confirmar o funcionamento correto do PEGASSUS. Repita este processo para confirmar o funcionamento de todos os controles remotos.

#### **11. Apagando controles remotos:**

Ao ocorrer o extravio de controle remoto, e enquanto não houver um controle remoto para substituir, é aconselhável que o controle remoto extraviado seja descadastrado do sistema, usando para isto os dados do usuário (bloco, apartamento e nº. do usuário).

Siga os passos abaixo para descadastrar um controle remoto. Por exemplo, queremos apagar o controle do bloco 1, apartamento 241, usuário 3:

Entre no menu principal e tecle **[2]**. O display indica que o sistema aguarda a entrada dos dados**:**

![](_page_8_Picture_1086.jpeg)

Digite os dados do controle remoto que deseja descadastrar:

- **[1] + [PROG/ENT]**
- **[2] [4] [1] + [PROG/ENT]**
- **[3] + [PROG/ENT]**

Ao digitar os dados, o sistema pede confirmação. Tecle **[PROG/ENT]** para confirmar:

![](_page_8_Picture_23.jpeg)

Ao teclar **[PROG/ENT]** para confirmar, a tela abaixo é exibida por alguns instantes no display e o controle remoto estará descadastrado.

![](_page_8_Picture_25.jpeg)

A tela volta ao menu principal. Se nenhuma tecla for pressionada, após 5 segundos o PEGASSUS entra em *standby*.

**DICA:** Se houver um controle remoto disponível para substituição imediata, não é necessário apagar o extraviado, basta cadastrar o novo com os mesmos dados de usuário do controle extraviado. O código do controle extraviado será substituído pelo código do novo e o controle extraviado não será mais aceito pelo sistema.

#### **12. Testando controles remotos:**

Existem 2 modelos de controle remoto que podem ser utilizados no PEGASSUS: O **TX-510** (2 botões) e o **TX-514** (4 botões). O **TX-510** pode ser configurado para acionar o portão 1 ou o portão 2. De fábrica este controle remoto só pode acionar o portão 1, mas é possível configurá-lo para acionar o portão 2, bastando para isto, cortar uma pequena trilha na placa do **TX-510**. Solte o parafuso localizado na tampa traseira do controle remoto e vire a placa com os componentes e corte a trilha indicada na figura 11.

![](_page_8_Picture_30.jpeg)

O **TX-514** pode ser utilizado para acionar tanto o portão 1 como o portão 2, onde os botões 1 e 2 acionam o portão 1 e os botões 3 e 4 acionam o portão 2.

Vamos pegar como exemplo uma instalação com 2 portões automáticos e usando os controles remotos modelo TX-514.

- Pressione o botão 1 de um controle remoto TX-514 cadastrado no sistema como bloco 3, apartamento 152 e usuário 4. O portão 1 é acionado e o display mostra os dados do controle remoto e qual portão está sendo acionado.
- Agora pressione o botão 3 do TX-514. O portão 2 é acionado e o display mostra os dados do controle remoto.

**OBS.:** Os portões automáticos se movimentam conforme cada marca e modelo. O PEGASSUS somente envia um pulso ao comando do portão. Este pulso, na maioria dos casos, ou abre ou pára ou fecha o portão, de acordo com a situação na qual este se encontra.

Pressionando o botão 1 do TX-514 Pressionando o botão 3 do TX-514

![](_page_9_Picture_1497.jpeg)

![](_page_9_Picture_1498.jpeg)

• Ao se acionar um controle remoto não cadastrado no sistema, a mensagem abaixo aparece no display:

![](_page_9_Picture_1499.jpeg)

#### **13. Testando controles remotos em situação de coação (pânico):**

O PEGASSUS, em sua concepção, possibilita ao usuário abrir o portão automático, ao entrar ou sair do condomínio, e ao mesmo tempo alertar a portaria que está sob coação ou correndo algum perigo, sem que ninguém além da portaria perceba. Para este fim são utilizados o botão 2 (TX-510 e TX-514) para abrir o portão 1 e o botão 4 (TX-514) para abrir o portão 2.

• Pressione o botão 2 de um controle remoto TX-514 cadastrado no sistema como bloco 3, apartamento 152 e usuário 4. O portão 1 é acionado e o display mostra os dados do controle remoto, qual portão está sendo acionado, indica PÂNICO enquanto a luz de fundo do display (*backlight*) pisca em sincronismo com o buzzer que dá *bips* intermitentes. Isto alerta a portaria de que algo suspeito está ocorrendo. Este alerta permanece ativo no display e buzzer por 10 segundos.

Agora pressione o botão 4 do TX-514. O portão 2 é acionado e a mesma seqüência descrita acima ocorre.

![](_page_9_Picture_1500.jpeg)

• Além do alerta através do display e buzzer, o PEGASSUS possui uma saída que pode ser ligada ao alarme do condomínio, gerando um "pânico silencioso", o qual fará com que o alarme se comunique com a central de monitoramento, informando a situação.

**DICA:** Antes de interligar o PEGASSUS com o alarme do condomínio, é aconselhável que se faça uma pequena campanha junto aos condôminos explicando as funções dos botões do controle remoto, da segurança que o sistema irá proporcionar e esclarecendo sobre a importância de utilizarem apenas o botão 1 ou o botão 3 em situações normais. Esta campanha evitará que se tenha "alarmes falsos" sendo comunicados à central de monitoramento. Após um período de adaptação, onde se note que os condôminos não mais se confundem com os botões, faça a interligação entre o PEGASSUS e o alarme.

#### **14. Veículo cruzando os sensores de passagem (IVAs)**

Se os sensores de passagem foram instalados, leia a descrição seguinte.

Sempre que um veículo cruza os feixes dos sensores IVA, o PEGASSUS indica o sentido do veículo, se ele entrou ou saiu e por qual portão ele passou. Esta função é muito útil quando da utilização do software para PC que poderá registrar a entrada ou saída do veículo ao acionar o controle remoto e exibi-la posteriormente no relatório de eventos. Veja abaixo dois exemplos desta função:

![](_page_9_Picture_1501.jpeg)

### **15. Fazendo backup do cadastro:**

No kit é fornecido um chip de memória no formato de um conector DB9. Ele serve para cópia de segurança de todo o cadastro do PEGASSUS, ou seja, de todos os controles remotos cadastrados e da configuração do condomínio. À medida em que forem sendo cadastrados os controles remotos do condomínio, faça backups regulares. Veja passo a passo:

Entre no menu principal e selecione a opção 3. BACKUP: **[PROG/ENT] + senha + [PROG/ENT] + [3]**. A tela abaixo aparece no display;

![](_page_9_Figure_24.jpeg)

Coloque a memória e tecle **[PROG/ENT]**. A tela abaixo aparece no display;

![](_page_9_Picture_1502.jpeg)

Aguarde até que o PEGASSUS informe que a memória está gravada. Quando o processo termina, o display indica como ilustrado abaixo:

![](_page_10_Picture_1.jpeg)

Remova a memória. Ela deve ser guardada em local seguro. Se nenhuma tecla for pressionada, o sistema volta a seu estado de *standby*.

Caso se tente fazer um backup sem que o chip de memória esteja colocado no conector DB9 do PEGASSUS, a mensagem abaixo aparece no display:

![](_page_10_Figure_4.jpeg)

## **16. Restaurando o cadastro do PEGASSUS:**

Caso haja a perda do cadastro de dados do PEGASSUS, basta restaurá-lo usando a memória de backup. Caso o PEGASSUS esteja com o cadastro vazio e sem configuração do condomínio, ou seja um aparelho novo, basta preencher a configuração de condomínio (BL, AND, APT/AND, US) com qualquer valor (p.ex.: BL:1 AND:01 APT/AND:1 US:1). A senha não faz parte do backup e da restauração, portanto mesmo que se apague a memória do PEGASSUS, a senha permanece a mesma. Siga os passos abaixo para restaurar o cadastro:

#### Entre no menu principal e selecione a opção 4. REST:

**[PROG/ENT] + senha + [PROG/ENT] + [4]**. A tela abaixo aparece no display;

![](_page_10_Figure_9.jpeg)

Coloque a memória e tecle **[PROG/ENT]**. A tela abaixo aparece no display;

![](_page_10_Figure_11.jpeg)

Aguarde até que o display informe que a memória do PEGASSUS está restaurada. Quando o processo termina, o display indica como ilustrado a seguir:

![](_page_10_Figure_13.jpeg)

Remova a memória. Se nenhuma tecla for pressionada, o sistema volta a seu estado de *standby*.

#### **17. Menu oculto do PEGASSUS:**

O PEGASSUS possui um menu que não aparece na tela para maior segurança dos dados. Para acessar este menu, siga os passos a seguir:

- Desligue o PEGASSUS tirando-o da tomada;
- Remova o aparelho da parede;
- Desparafuse a tampa traseira;
- Coloque o estrape no jumper J3 (fig.3);
- Ligue o aparelho na tomada novamente;
- O menu oculto estará disponível. Após a utilização do menu oculto, remova o estrape do J3 para maior segurança.

A seguir estão detalhados os itens deste menu oculto.

#### **18. Alterando a senha do PEGASSUS (menu oculto):**

A senha do PEGASSUS é composta de 4 dígitos e a senha programada de fábrica é [1 2 3 4]. É aconselhável que esta senha seja alterada. Para tanto, ative o menu oculto como descrito no **item 17**, e execute os passos a seguir:

Entre no menu principal **[PROG/ENT] + senha + [PROG/ENT]** e tecle **[5]**.

A tela abaixo aparece no display;

![](_page_10_Figure_28.jpeg)

Digite a senha antiga (ou a senha de fábrica se for a 1ª. vez.) e tecle **[PROG/ENT]**; A tela abaixo aparece no display;

![](_page_10_Figure_30.jpeg)

Digite a nova senha e tecle **[PROG/ENT]**; A tela abaixo aparece no display;

![](_page_10_Picture_1003.jpeg)

Digite a nova senha mais uma vez e tecle **[PROG/ENT]**; A senha estará alterada e a tela volta ao menu principal;

# **19. Apagando a memória do PEGASSUS (menu oculto):**

Caso seja necessário, é possível apagar todo o cadastro da memória do PEGASSUS. A senha programada permanece inalterada. Para tanto, ative o menu oculto como descrito no **item 17**, e execute os passos a seguir:

Entre no menu principal **[PROG/ENT] + senha + [PROG/ENT]** e tecle **[6]**:

![](_page_11_Picture_611.jpeg)

Tecle **[PROG/ENT]** para confirmar ou **[ESC]** para cancelar. Ao teclar **[PROG/ENT]** o PEGASSUS volta ao menu de configuração do condomínio, onde será necessário preencher os dados do condomínio novamente, como mostra a tela do display abaixo:

![](_page_11_Picture_612.jpeg)

# **20. Visualizando as configurações (menu oculto):**

Para visualizar a configuração do condomínio e ver o número de controles remotos cadastrados, ative o menu oculto como descrito no **item 17**, e execute os passos a seguir:

## Entre no menu principal **[PROG/ENT] + senha + [PROG/ENT]** e tecle **[7]**:

Vamos tomar como exemplo uma configuração de condomínio com 4 blocos, 25 andares por bloco, 4 apartamentos por andar, 5 usuários por apartamento e que tenham sido cadastrados no sistema 70 controles remotos. Neste exemplo, a tela abaixo aparece no display:

![](_page_11_Figure_10.jpeg)

## **21. Restaurando a senha de fábrica no PEGASSUS:**

Caso não se lembre da senha que programou, é possível restaurar a senha original de fábrica [1 2 3 4]. Para isto siga os passos a seguir:

- Desligue o PEGASSUS tirando-o da tomada;
- Desparafuse a tampa traseira;
- Coloque o estrape no jumper J1 (fig.3);
- Ligue o aparelho na tomada novamente. Neste ponto a senha estará restaurada e a seguinte mensagem aparece no display por alguns instantes e o PEGASSUS retorna ao estado de *standby:*

![](_page_11_Picture_17.jpeg)

- Remova o estrape do jumper J1;
- Fixe o aparelho na parede novamente.